## **How To Convert/Relocate a Master System Controller**

Last Modified on 08/09/2023 6:12 pm EDT

This article details the steps to **convert** a **Master System Controller** (**MSC**) to another type of Master System Controller, or to relocate the **MSC** to another room/zone in the project. An example of using this feature would be for a customer who would like to upgrade an MRX-8 to an MRX-15 or MRX-30. **Converting** the file mitigates the installer from having to re-write the program.

## **To Convert a File to a Different Master System Controller:**

1. **Open** the **file** to be **converted**.

Pro Tip: It is recommended to perform a "**File Save-As**" to preserve the original file if ever needed again. Pro Tip: You will need to **add the new controller to the project** prior to performing the convert process. It is recommended to perform a **"File Save-As**" to<br>er needed again.<br>You will need to **add the new controller to the pays of the pays of the pays of the pays of the pays of the pays of the pays of the pays of the pays of th** 

- 2. Select the **File** tab.
- 3. Select the **Convert File** option.

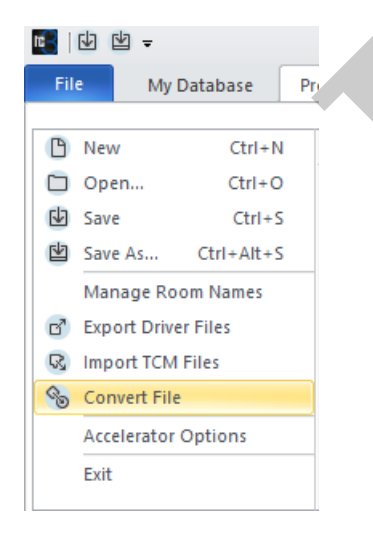

4. Select Option 1. "**Convert File to a different primary controller type".**

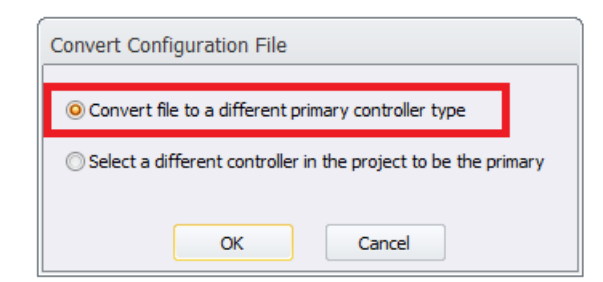

5. **Select** the **new Primary Controller** to **convert** the file to from the drop-down list.

![](_page_1_Picture_306.jpeg)

6. Be sure to review all IR and RS-232 outputs in **Step 5: Base Station Setup,** especially if converting to a base station with fewer **outputs/ports.** Also, be sure to reaccelerate in Steps #11 & Step #12 after the conversion.

The software will alert you as shown in the warning below:

![](_page_1_Picture_307.jpeg)

## **To Relocate a Master System Controller to a Different Room/Zone:**

Pro Tip: It is recommended to perform a "**File Save-As**" to preserve the original file if ever needed again.

- 1. **Open** the **file** to be **modified**.
- 2. To **relocate** a Master system controller to a different room in the project, first add another MRX device from **Step 3: URC Devices** to the desired room. The example below shows a

MRX-30 added to the Living Room as this shall be the NEW room location for the Master System Controller.

![](_page_2_Picture_102.jpeg)

3. Select Option 2: **"Select a different controller in the project to be the primary".**

![](_page_3_Picture_155.jpeg)

4. Select the MRX unit in the new room from the drop-down list to be the **"New Primary Controller".**

![](_page_3_Picture_156.jpeg)

5. Click the "OK" button to complete the process.

![](_page_3_Picture_157.jpeg)

**Note:** Be sure to **download** the file to the **ENTIRE system** to **apply** the **MRX** change.

## **Additional Information & Resources:**

Please refer to this [article](http://urcfaq.knowledgeowl.com/help/how-to-convert-basestations-in-accelerator) for the process for converting system files when using Accelerator 1 or 2.

To learn more about Accelerator 3 configuration and programming, please see the Accelerator 3 online **[Programming](https://urcportal.com/accelerator-3-programming-manual) Guide**.

**URC**